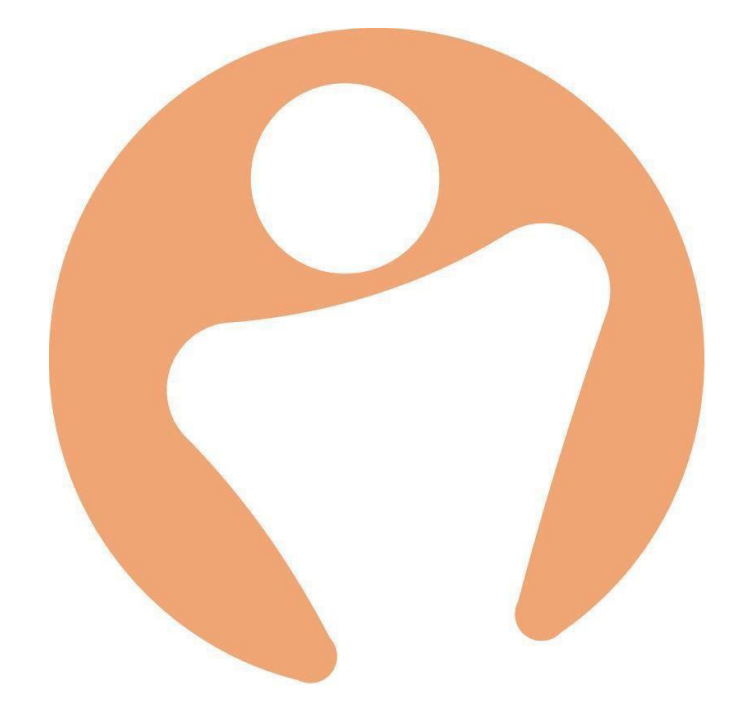

# **Table of Contents**

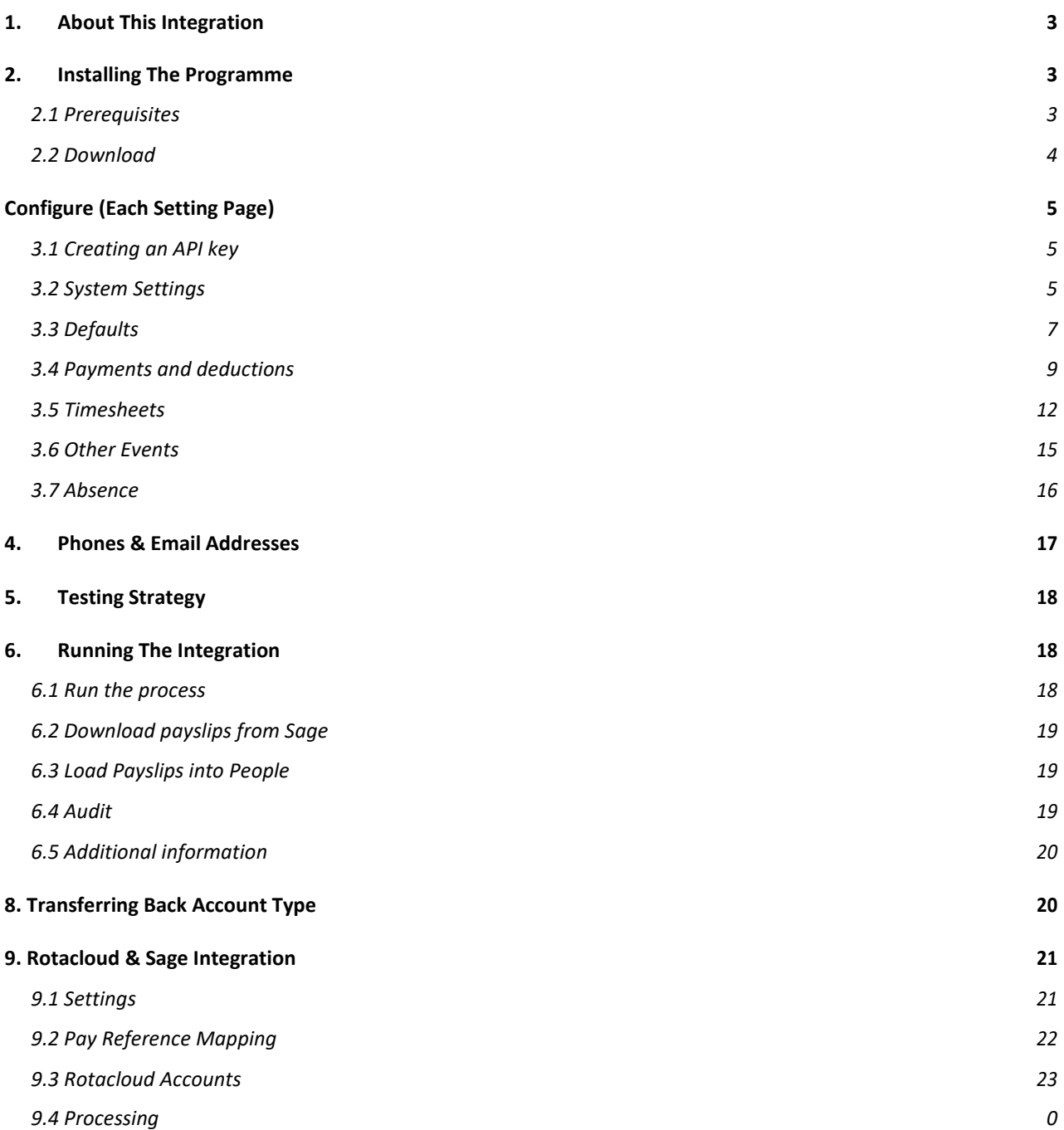

# 1. About This Integration

<span id="page-2-0"></span>Sage is the UK's largest payroll provider. People HR is a Sage Developer Partner, meaning our programmers have access to work with their database, via their software development kit(SDK).

The People to Sage integration program provides a one-way connection between People HR and Sage 50 Payroll, to eliminate repetitive payroll tasks, and prevent the need to manually enter duplicate data into both systems. It also lets you upload your Sage payslips into People.

This document will show you how to install and set up your People to Sage integration from start to finish. Please read this document fully before installing the integration program, and do not put the People to Sage integration program live, without first following the testing strategy described in this document.

If any of these instructions are unclear, please contact our support team by sending an email [customerservices@peoplehr.com](mailto:customerservices@peoplehr.com)

We advise to not put the People to Sage integration program live without considering the testing strategy described in this document.

Please note! If you'd like us to help you diagnose any issues, we may need a copy of your Sage payroll database. You should also be aware that we cannot remotely diagnose issues that occur with the Sage payroll database directly.

# 2. Installing The Programme

## <span id="page-2-2"></span><span id="page-2-1"></span>2.1 Prerequisites

- Ensure that your version of Sage is at least V25.
- Check for any updates to do this, visit the Help tab within Sage and select the 'check for updates' option.
- If you have an older version of Sage, you may need to download a full release from the Sage website. To do this, visit [https://my.sage.co.uk](https://my.sage.co.uk/) .

From here, visit the Support section, and select the 'download software and updates' option.

## <span id="page-3-0"></span>2.2 Download

Once you're all up to date, click the link below to download, install, and configure our [Sage integration software: https://peoplehr.sharefile.com/share/view/](https://peoplehr.sharefile.com/share/view/s556525863604ff78/fo366203-d5ab-49f7-a7cf-f2b3bd3d40f5) [s556525863604ff78/fo366203-d5ab-49f7-a7cf-f2b3bd3d40f5](https://peoplehr.sharefile.com/share/view/s556525863604ff78/fo366203-d5ab-49f7-a7cf-f2b3bd3d40f5)

- 1. Right click on the setup program and select "run as administrator"
- 2. Make sure to install the software in the default directory, whichis: "c:\program files (x86)\sage payroll"
- 3. Run the installed program

If you require the settings file, you'll find it here: "C:\Users\user\AppData\Local"

Now that you've run the installed program, you'll see a screen asking you to log in. Here, you'll need to enter your Sage username and password:

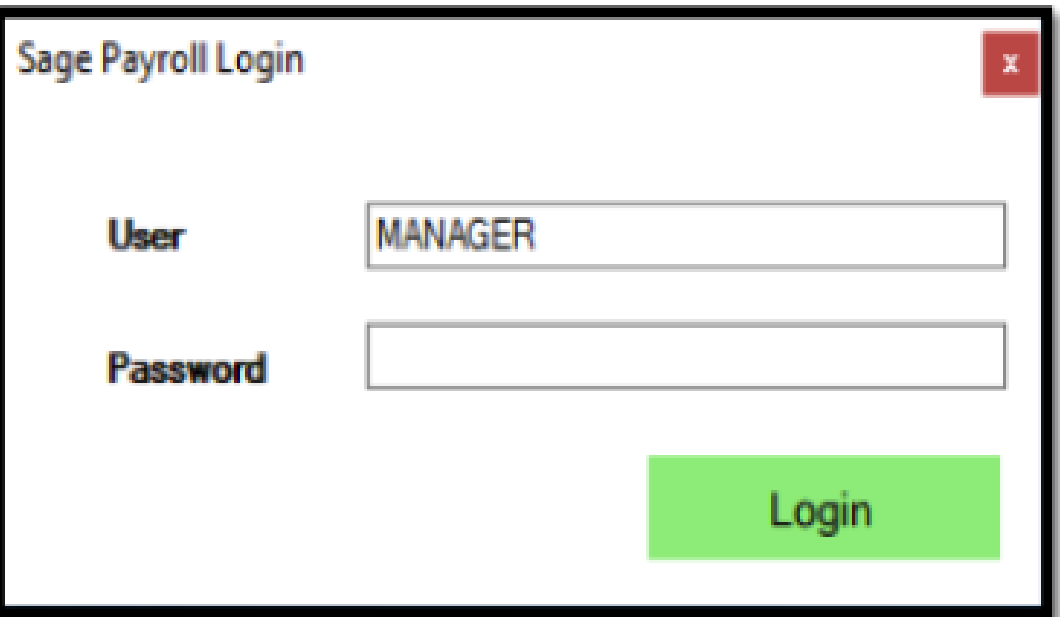

# <span id="page-4-0"></span>Configure (Each Setting Page)

# <span id="page-4-1"></span>3.1 Creating an API key

Before going into the Settings to configure, you'll need to create an API key within your People system. This needs to include all endpoints, apart from 'ATS'. On how to create an API key, please see: <http://help.peoplehr.com/integrations/creating-an-api-key>

Click the 'Copy' icon to your clipboard and go back into the Sage Integration Tool.

# <span id="page-4-2"></span>3.2 System Settings

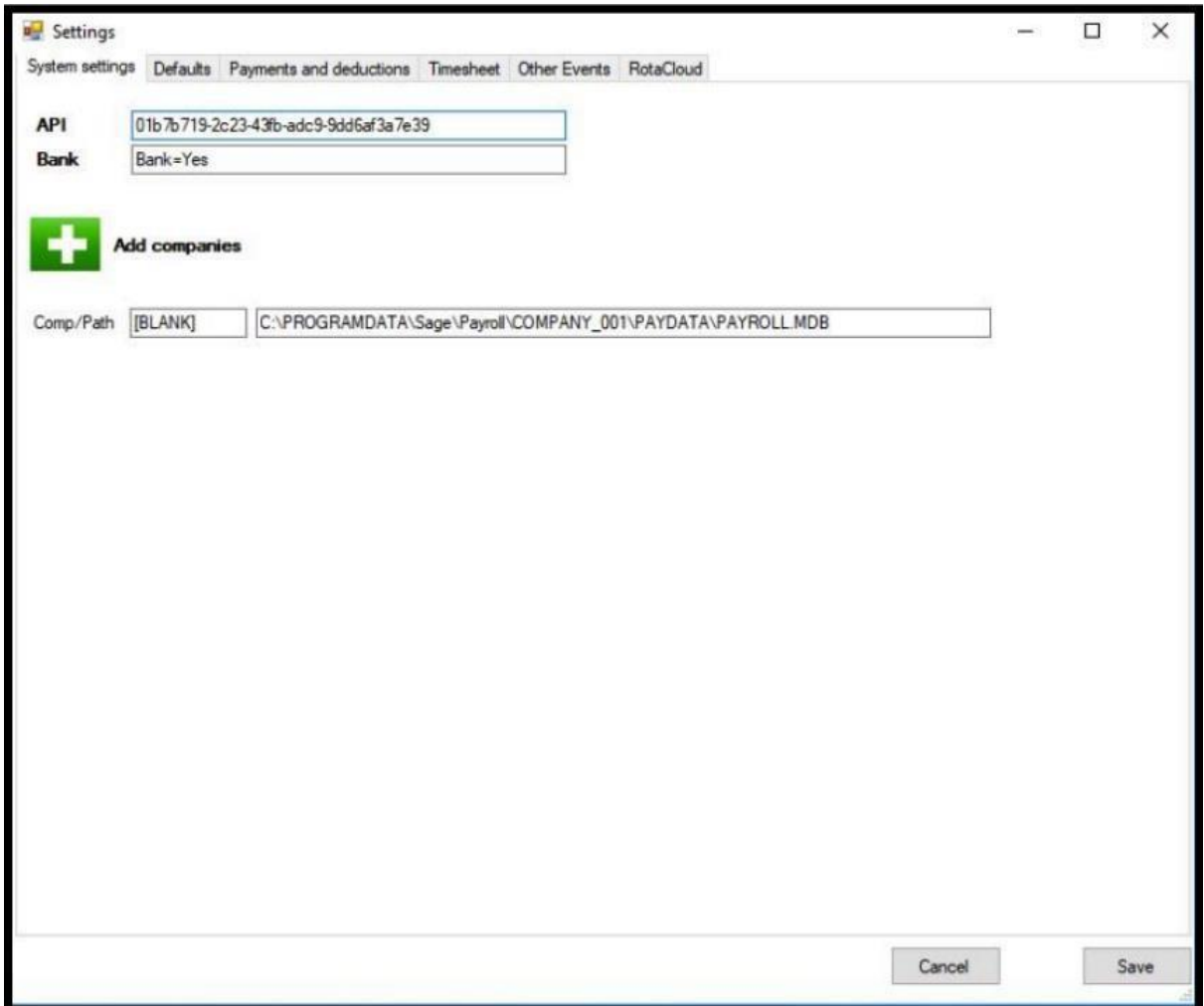

This screen controls essential details that you must record. Please see the below descriptions of each field found on this page.

### **API -** Paste in your API key

**Bank -** Enter 'Yes' to send bank detail changes to Sage, or 'No' to prevent this.

**Comp/Path -** This section of the screen allows you to map Sage databases and is important because it describes which group of employees from People, will be mapped to which Sage database.

The "comp" part of the screen (the first smaller field) should be filled with the payroll company name recorded within the People HR 'Employment' screen, next to the Payroll Company field:

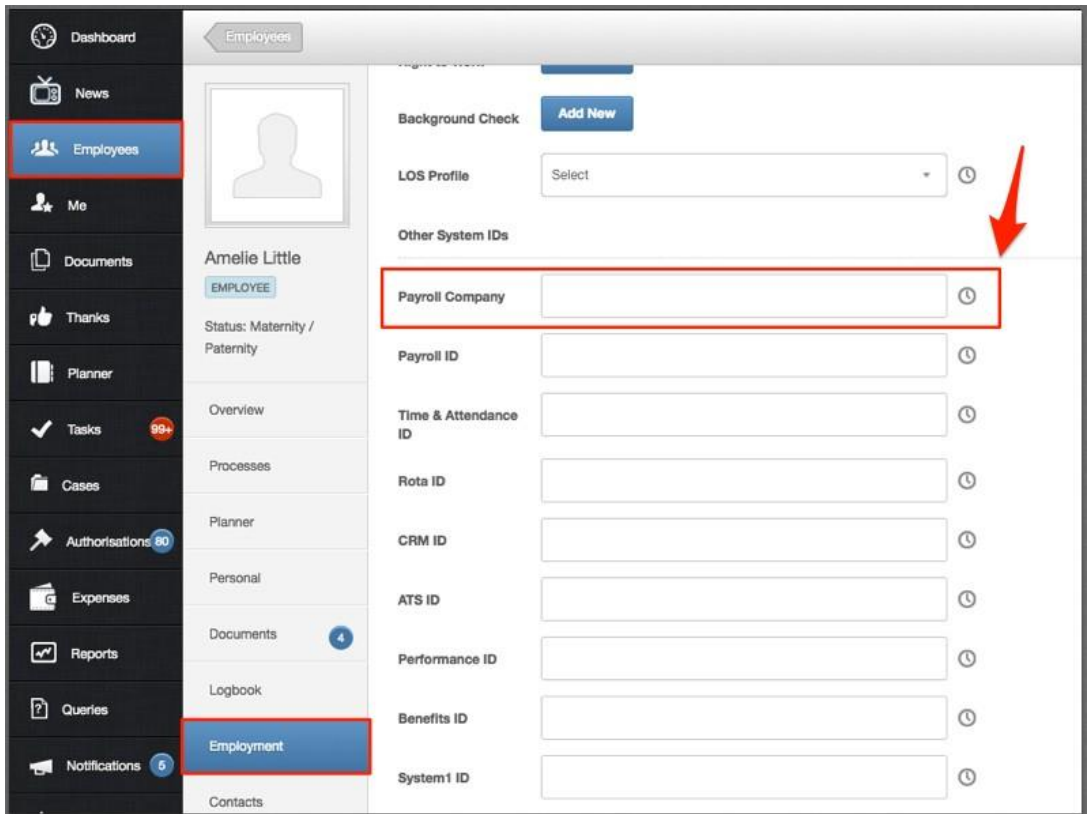

By default, there is only space for one company database path. But you can add more by selecting the green Plus icon.

Otherwise, you can type in [BLANK] as shown below to map this to all employees whose Payroll Company Field is not populated.

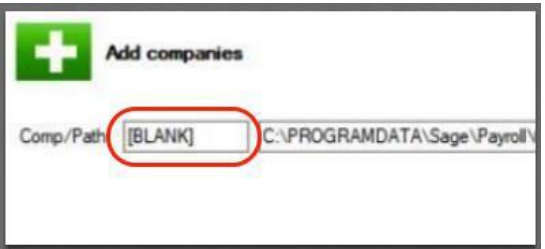

The "path" part of the screen (the second, longer field) needs to contain the physical path and filename of the Sage payroll database. The easiest way to locate this is to run Sage Payroll and then select the Help, About option. Both the path and the database name will be shown.

If you have multiple Sage payroll databases, then the employees within the People system must have the correct Payroll Company specified against their People record.

If you have more than one Sage payroll, then each payroll must have the same username and password defined to enable login.

There is no need to synchronise payroll numbers, as the Sage integration program uses National Insurance Numbers and Employee Start Dates to synchronise data with Sage.

You will need to create a logbook screen and query in order to pull through 'New starters' Tax codes without doing this and if If the Tax Code is left blank, the new stater will not be created in Sage and you will receive an audit warning.

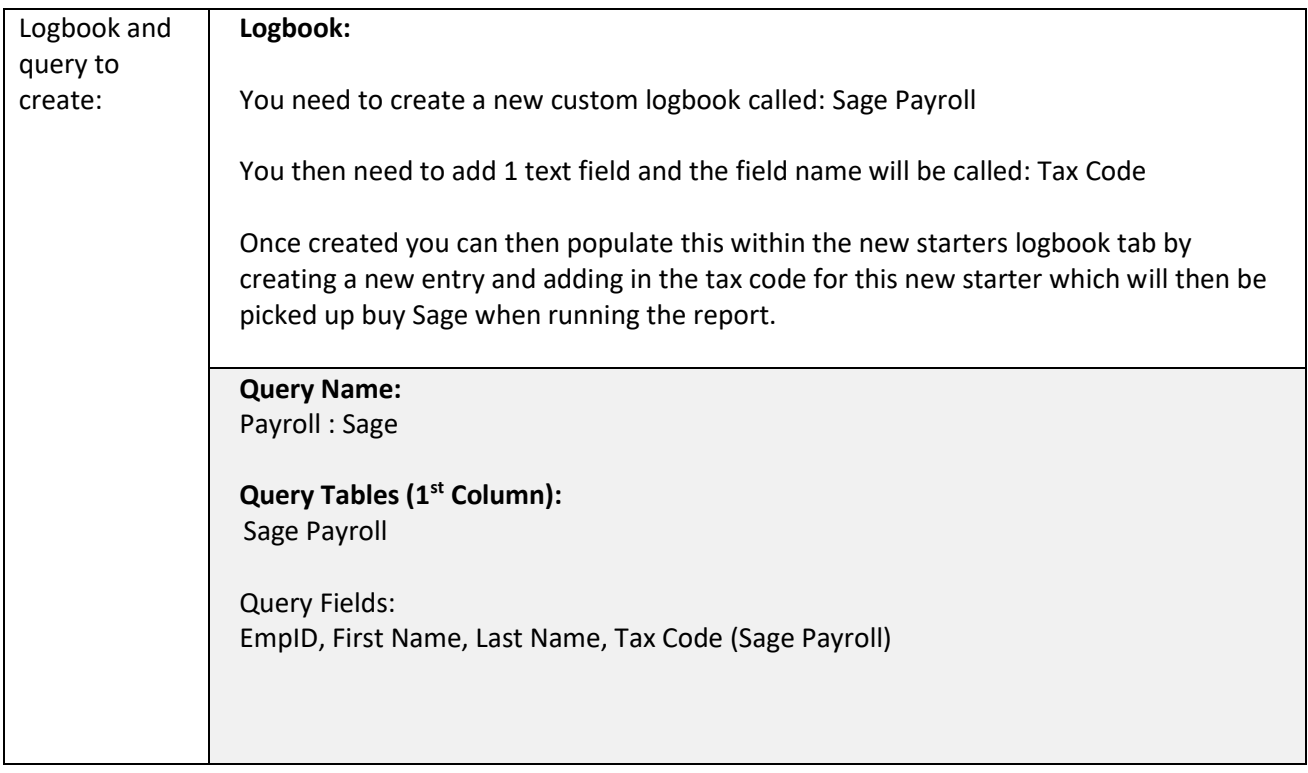

To learn more on how to build a query in general, please see: [http://help.peoplehr.com/reports](http://help.peoplehr.com/reports-queries-data/queries-how-to-create-a-query)[queries-data/queries-how-to-create-a-query](http://help.peoplehr.com/reports-queries-data/queries-how-to-create-a-query)

To learn more on how to build a Logbook in general, please see: <https://help.peoplehr.com/en/articles/2212724-customise-the-logbook>

# <span id="page-7-0"></span>3.3 Defaults

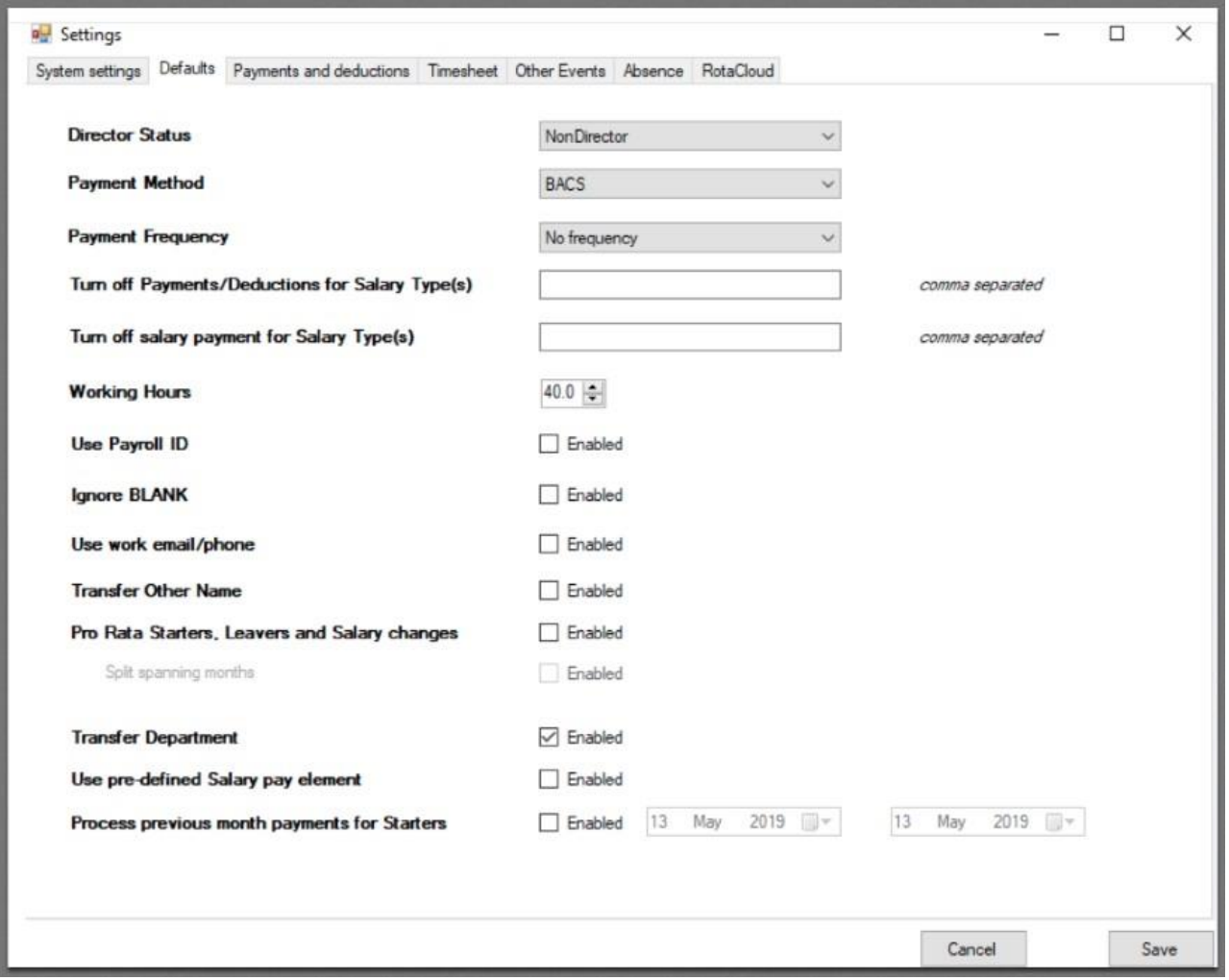

This screen controls the information that will be used as defaults by the integration program, when creating a new starter, and when attempting to calculate salary values pro rata for midmonth leavers and starters.

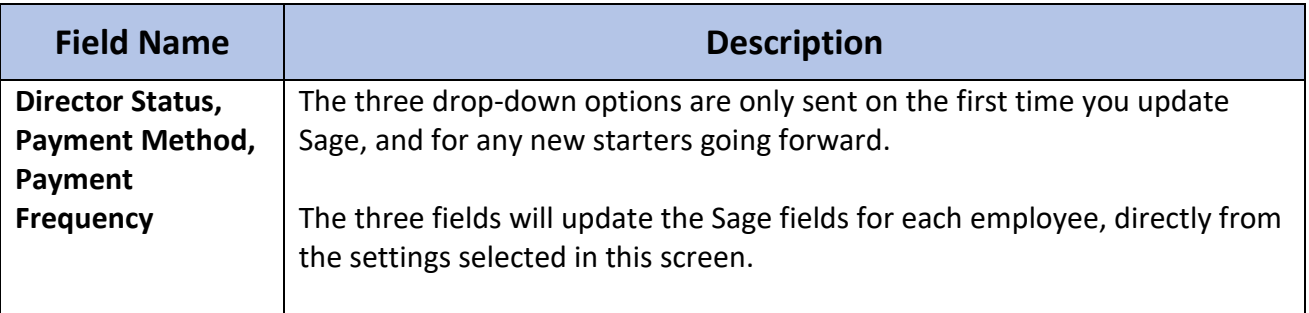

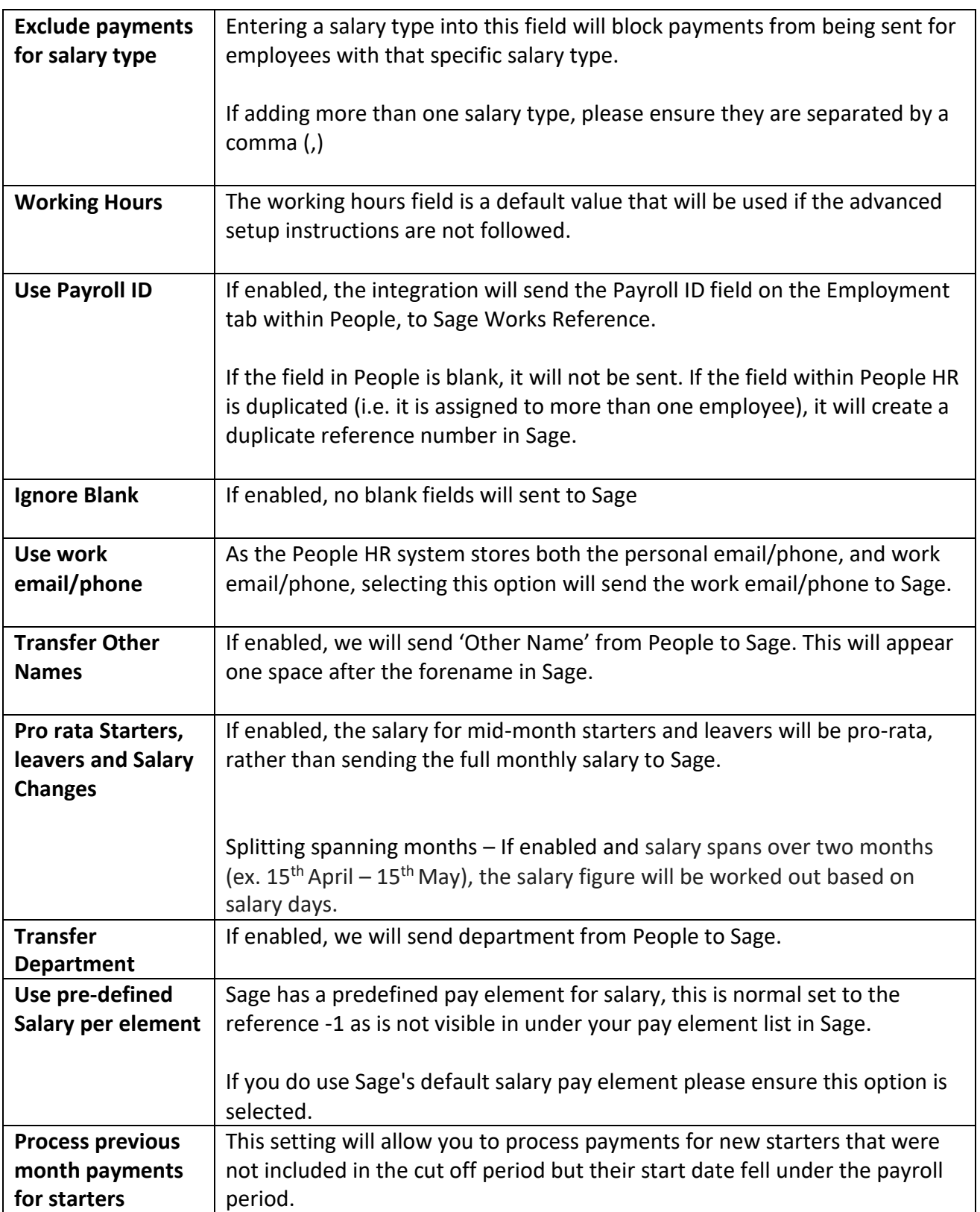

## <span id="page-9-0"></span>3.4 Payments and deductions

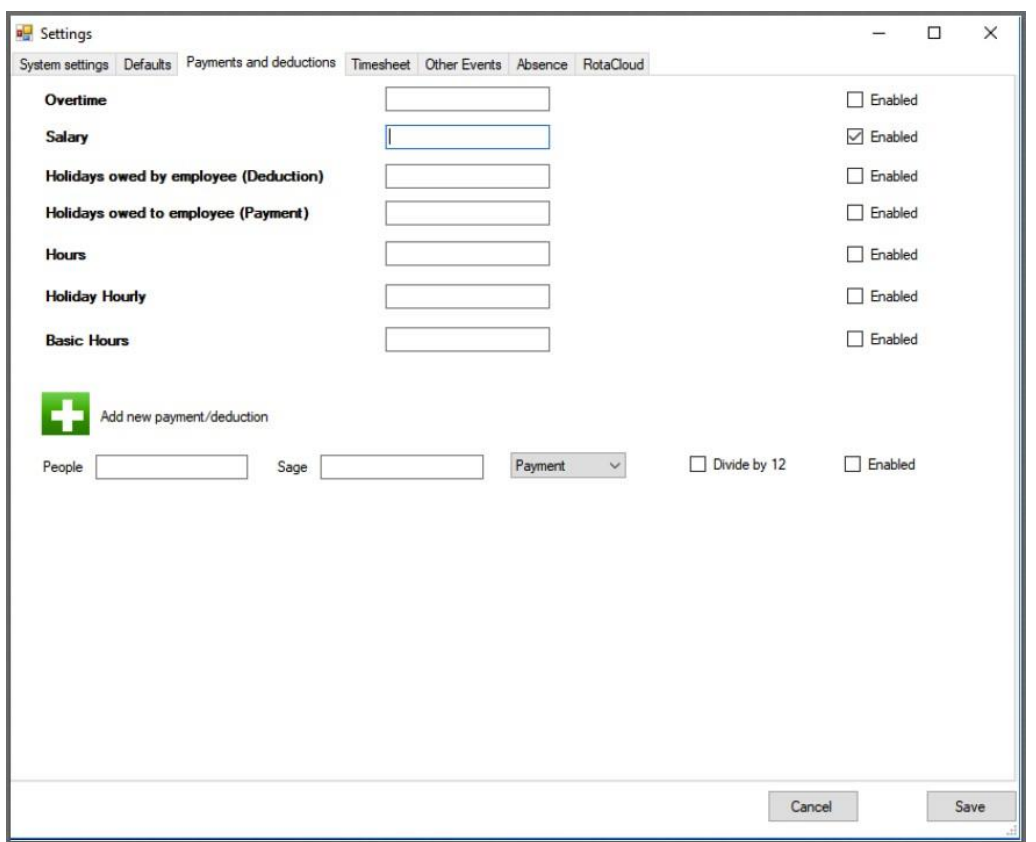

This screen allows you to control how PeopleHR benefit data transfers across to Sage payments and deductions. If you do not want overtime or other payments and deductions to be transferred from People to Sage, then you do not need to enter any information on this screen.

If you have ticked 'Enabled' for an option, a specific Query will be required for that option.

Please see the below table for all fields in this screen alongside a description of each and what would need to be selected for that query. To learn more on how to build a query in general, please see[: http://help.peoplehr.com/reports-queries-data/queries-how-to-create-a-query](http://help.peoplehr.com/reports-queries-data/queries-how-to-create-a-query)

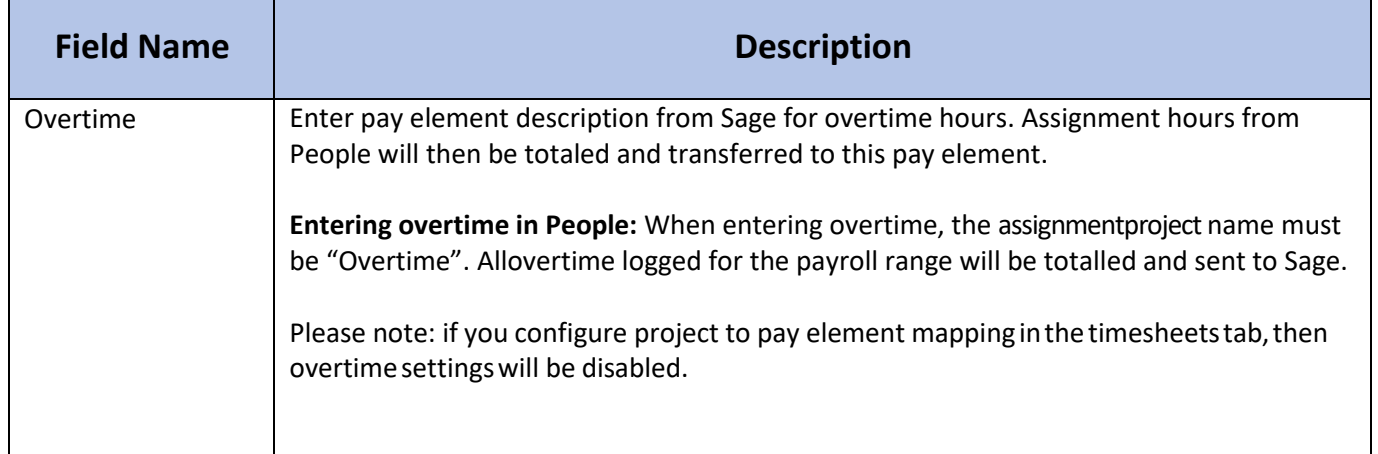

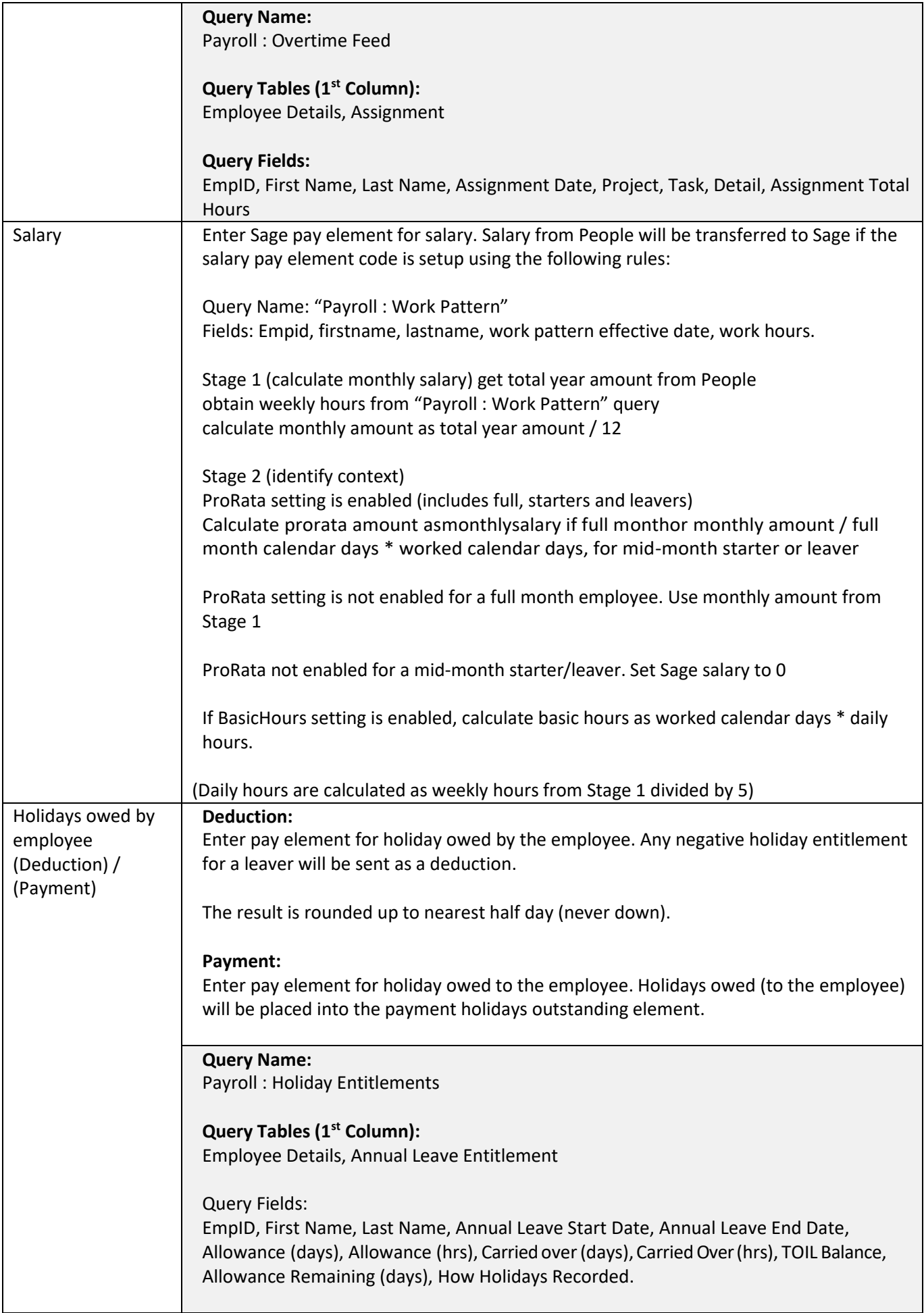

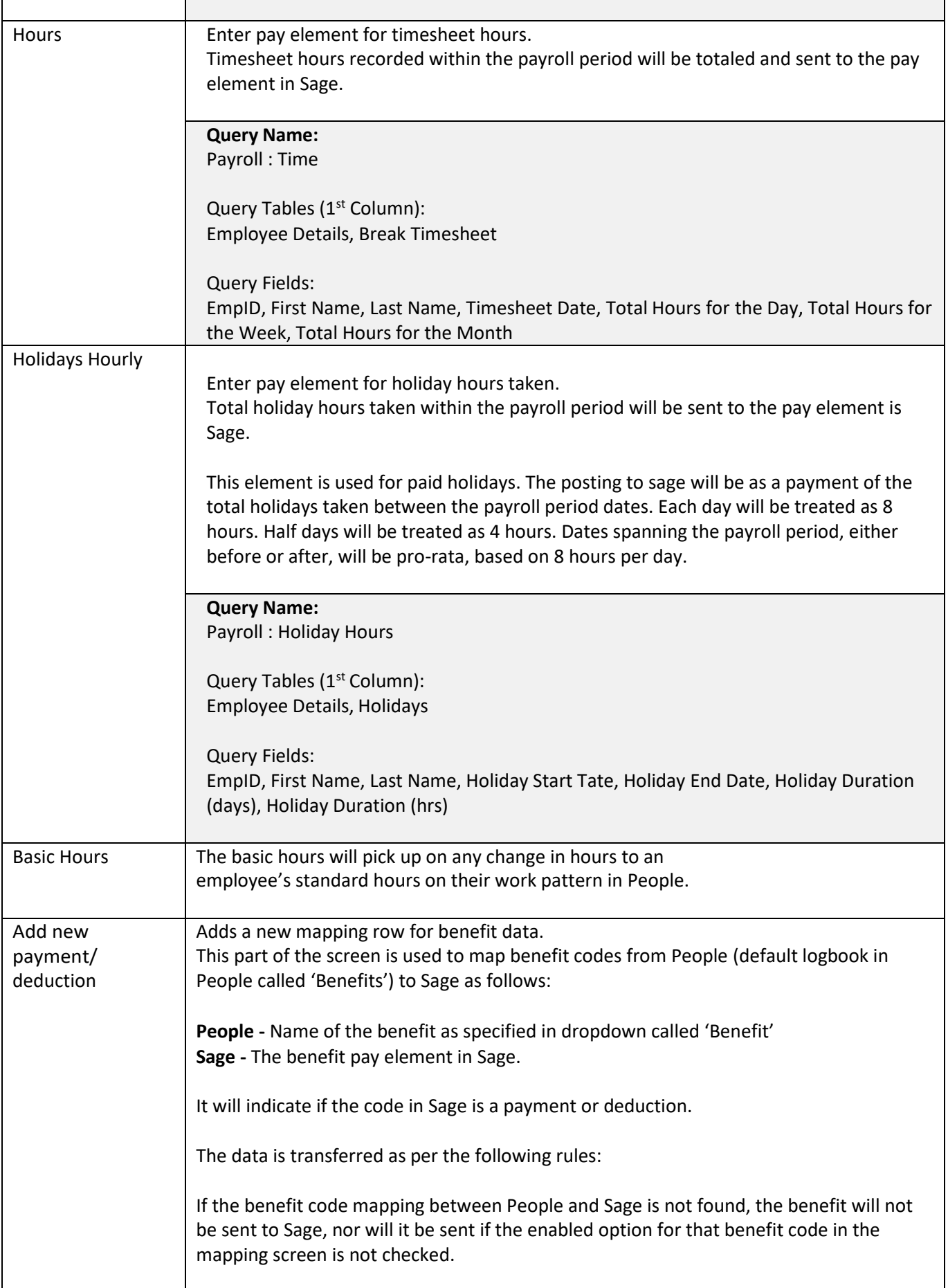

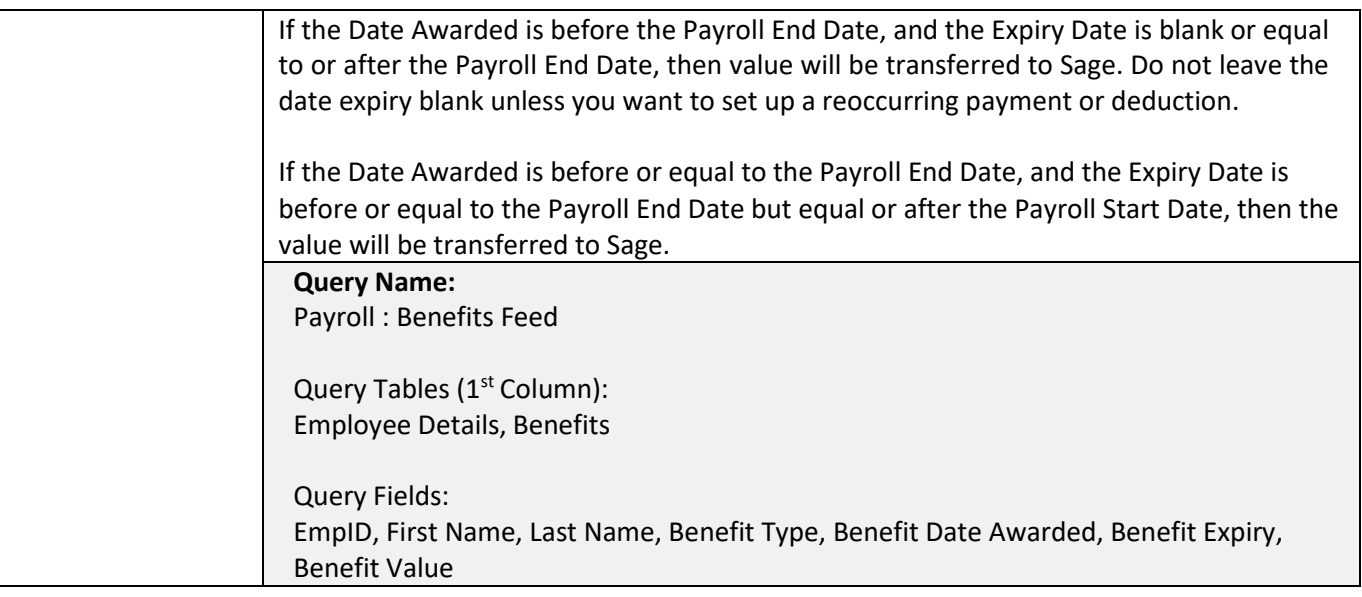

## <span id="page-12-0"></span>3.5 Timesheets

This screen lets you post worked hours and timesheet hours, dealing with working time across multiple job roles.

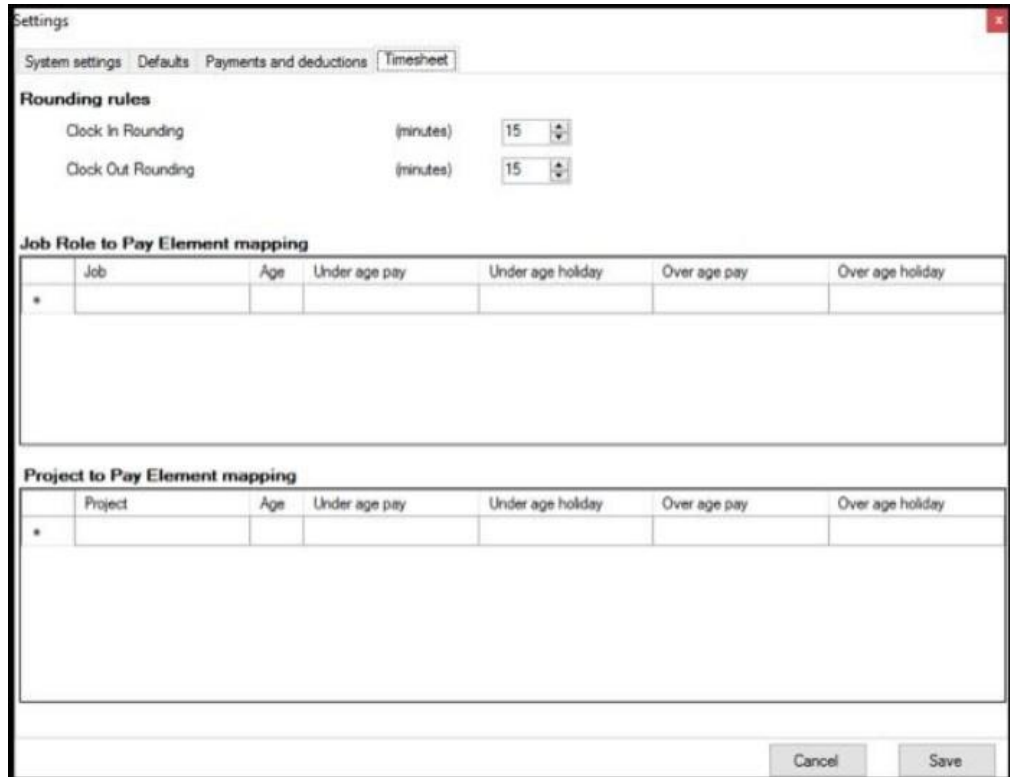

The mechanism works as follows:

- 1. An employee will clock in and out (using TapInOut, Virtual Clock, hardware clock,etc.). This data will show as a timesheet on the employee's planner.
- 2. Employees may optionally record timesheets against projects indicating the hours they have worked.

Under this section you will be able to send timesheet hours record by an employee to a specific pay element based on their job role in People HR.

You will also be able to send overtime hours to specified pay elements based on the project an assignment in People is record under.

There are two pay elements for each role – basic pay and holiday pay. Sage is unable to take the hours from one element and pull through into another. So instead, we give you the option to populate both pay elements directly.

We also allow you to post to different elements based on age, to deal with such things as rates of pay for National Living Wage.

The following queries will be needed to be created in People.

### **A query to provide clock in/out daily entries for all employees**

**Query Name:** Payroll : Time Data

**Query Tables (1st Column):** Employee Details, Break Timesheets

#### **Query Fields:**

EmpID, First Name, Last name, Timesheet date, Time in 1, Time out 1, Time in 2, time out 2, Time in 3, time out 3, Time in 4, time out 4, Time in 5, Time out 5, Total time worked

**Options:** Include Leavers

### **A query to provide clock in/out daily entries for all employees**

**Query Name:** Payroll : Overtime Feed

Query Tables (1<sup>st</sup> Column): Employee Details, Assignment Timesheets

### **Query Fields:**

ID, First Name, Last name, Assignment date, Project, Task, Detail, Assignment total hours.

#### **Options:**

Include Leavers

Please see the below table for all fields in this screen alongside a description of each.

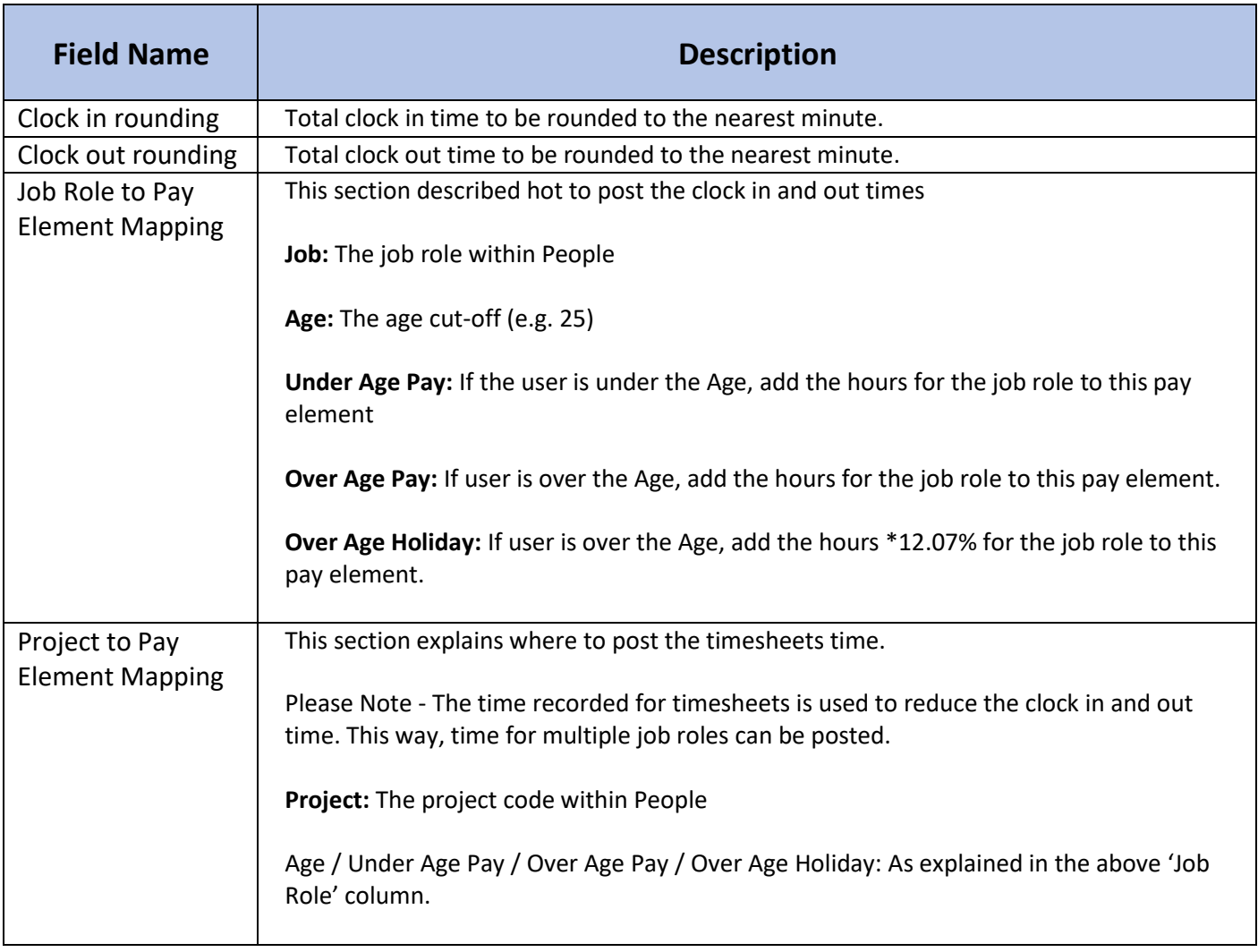

## <span id="page-15-0"></span>3.6 Other Events

This screen lets you transfer the hours entered for Other Events in People HR. You can filter on the event reason to send the hours to either a payment or deduction.

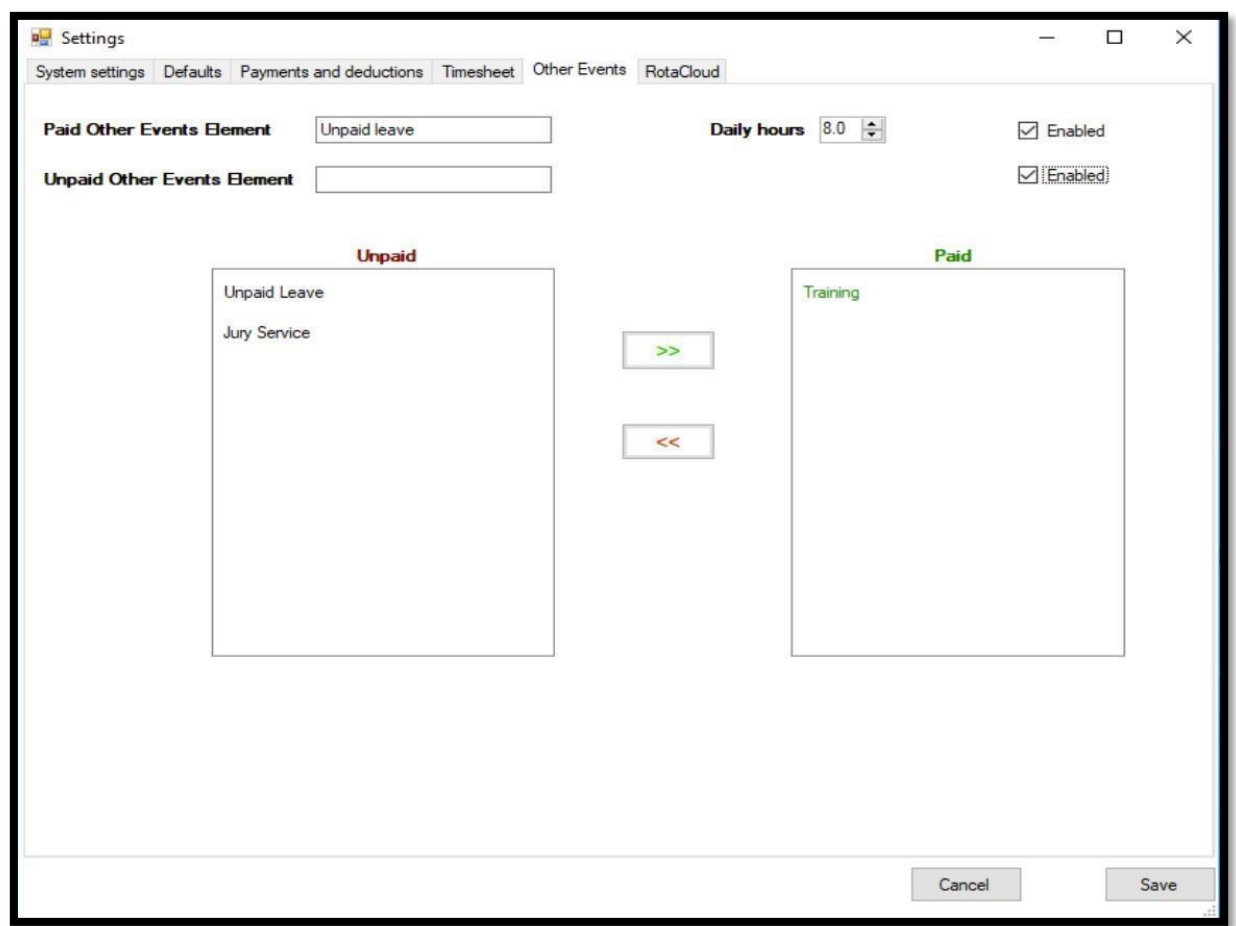

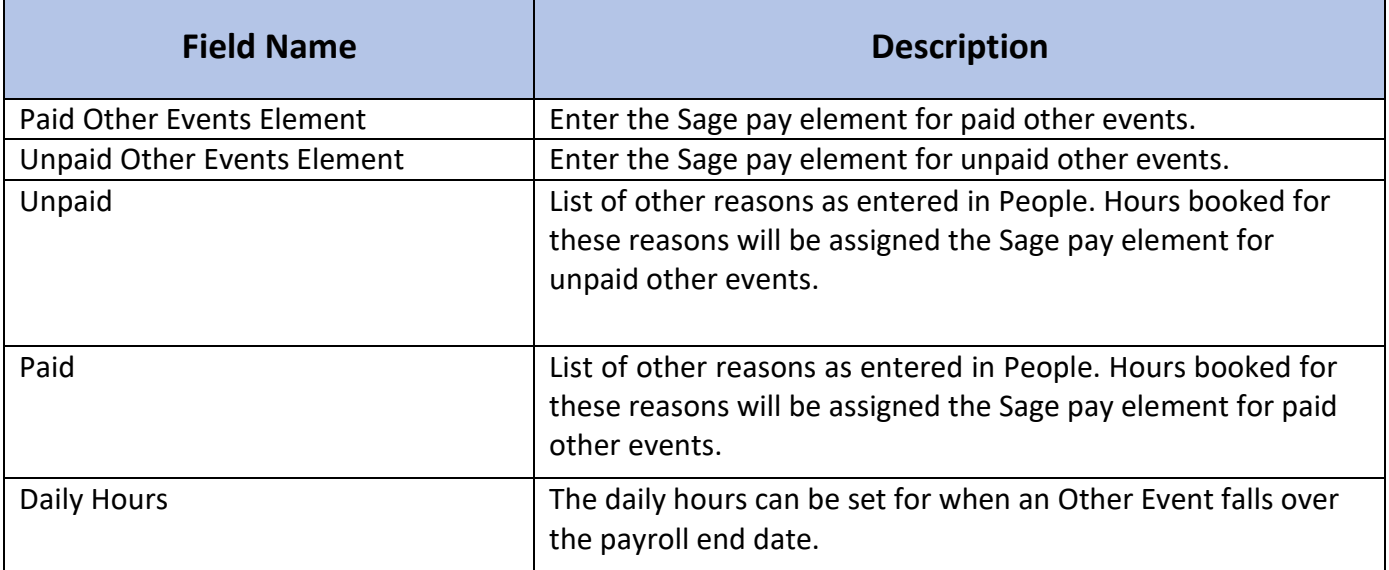

There is a query required for this section:

**Query Name:**

Payroll : Other Events

### **Query Tables (1st Column):**

Employee Details, Other Events

#### **Query Fields:**

Employee Id, First Name, Last Name, Other Events Duration Type, Other Events Reason, Other Events Start Date, Other Events End Date, Other Events Start Time, Other Events End Time, Other Event Total Duration (Days), Other Events Total Duration (Hrs), Other Events Status (Equals Approved)

## <span id="page-16-0"></span>3.7 Absence

**This screen allows you to transfer sickness hours into Sage based on the paid status of the sickness entry in People.**

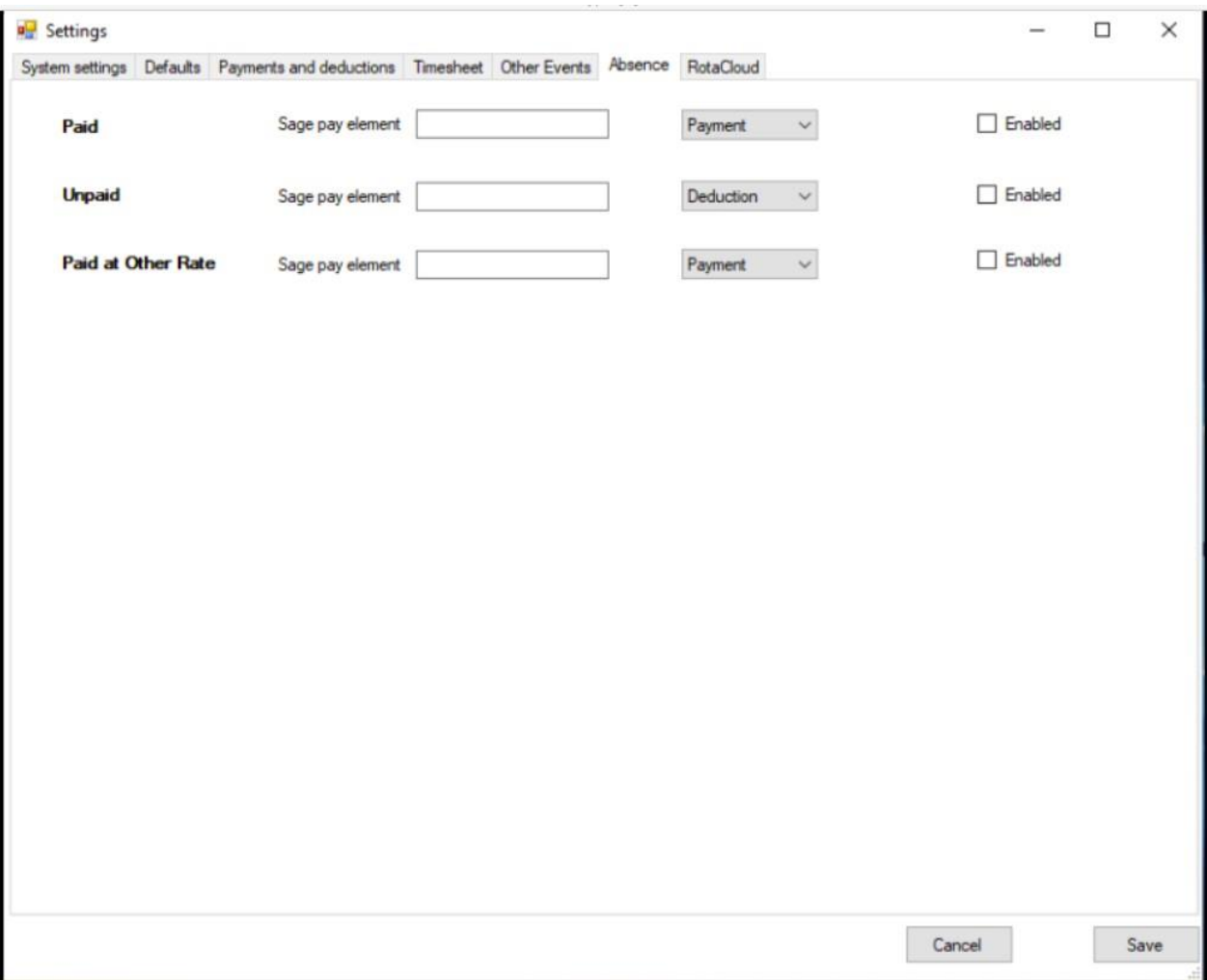

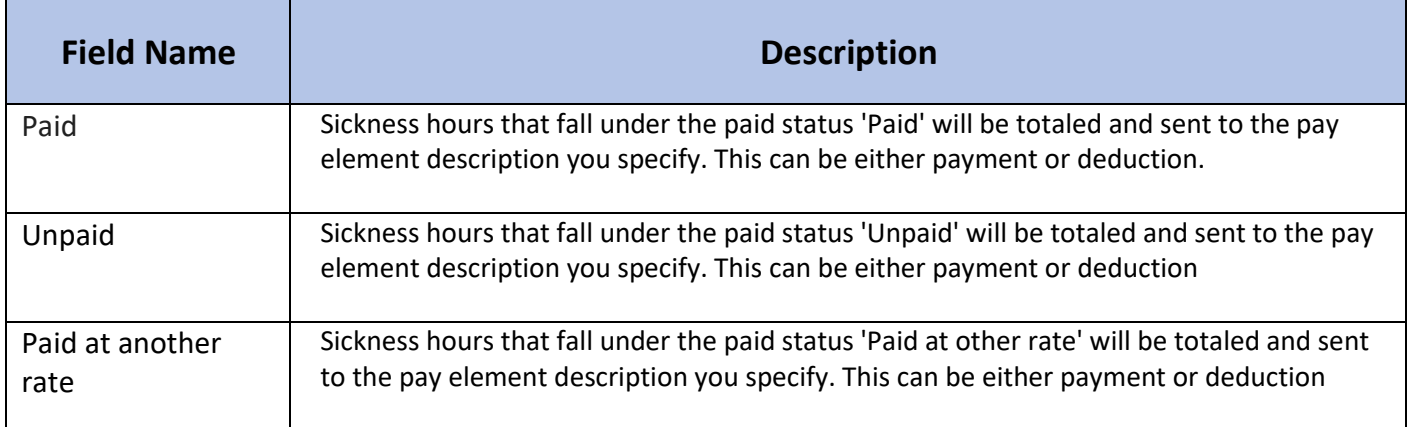

There is a query that needs to be created for this section:

### **Query Name:**

Payroll : Sick

#### **Query Tables (1st Column):**

Absence

#### **Query Fields:**

Employee Id, First Name, Last Name, Absence Paid status, Emergency Leave, Sick Start date, Sick end date, Sick duration type, Sick (AM/PM), Sick duration (Days), Sick duration (Hrs), Sick reason.

# <span id="page-17-0"></span>4. Phones & Email Addresses

In order to support the transfer email and phone numbers, the following Query must be created within People HR:

**Query Name:** Payroll : Emails & Numbers

**Query Tables (1st Column):** Employee Details, Contact Details

#### **Query Fields:**

Employee Id, First Name, Last Name, Work Email, Work Phone Number, Mobile Number, Personal Phone Number, Personal Email

If the query does not exist, then no email or phone numbers will be transferred. If the query exists, then the following mapping will take place:

personal phone number > number mobile > mobile personal email > email

# 5. Testing Strategy

<span id="page-18-0"></span>Do not put the People® to Sage integration program live without first testing. To test the integration, the following must be considered:

The data flows from People to Sage. It's not possible to set up a test People system using your live data, although it is possible to setup a test People system that is empty.

It's not advisable to go live without testing. It's easy to backup and restore Sage payrolls. With this in mind, the following approach is recommended, after your payroll run so that you can parallel the changes and check the payroll audits:

Option 1

On a spare machine install Sage payroll and restore your databases Run the integration program on the test machine

You can make the full range of changes to see how the change is reflected in your payrolls

Option 2

Backup your Sage payroll Run the integration program on the test machine You can make the full range of changes to see how the change is reflected in your payrolls Restore your Sage payrolls

# <span id="page-18-1"></span>6. Running The Integration

Once you've read and understood the above information, and set up the People to Sage integration software, you should be ready to run the integration.

## <span id="page-18-2"></span>6.1 Run the process

- 1. Enter the payroll period for transfer of payment data
- 2. Enter cut off dates for transfer of new starters. New starters will only be transferred if their start date falls within this cut off period.
- 3. If you wish to see all changes that will be sent to Sage, without updating Sage, then select 'Report Changes'. You can save this audit report as a .txt file.
- 4. If you're ready to send the data from People to Sage, and update
- 5. Sage, then select 'Update Sage'. This option also produces and audit which you can save as a .txt file.

# <span id="page-19-0"></span>6.2 Download payslips from Sage

You can now download a file of payslips from Sage, which you can then upload into People. To do this, login to Sage and complete the following steps:

- 1. Select all employees
- 2. Right click and select Historical Data
- 3. Enter the payroll cut-off date as the start and end date
- 4. Select Payslips, Laser Payslips and the first item on the laser payslips list, this is the 2 per page payslip
- 5. Export to PDF

## <span id="page-19-1"></span>6.3 Load Payslips into People

To load the payslips into People, complete the following steps:

- 1. Log in to the Sage integration tool.
- 2. Select Payslips and enter the category (this is used as document category in People. Default is payslip). Then, select 'Send Payslips to People'
- 3. Select the payslip file created above, and run the process. The PDF file will be split into separate pages, and the software will automatically match each payslip using the National Insurance Number. The uploaded document will appear on the employee's document folder with the name "Payslip - DD/MM/YYYY". The date is retrieved from the payslip.
- 4. You must do this for each payroll company you have.

## <span id="page-19-2"></span>6.4 Audit

Once this has completed, you can check the reports folder to see if this was successful. The reports folder will be created in the installation directory. There will be 2 reports:

- 1. 'Failed to Load Payslips.csv'
- 2. 'Loaded Payslips.csv'.

As the names suggest, one will list all the files that were successfully loaded, and the other lists files that failed to load.

# <span id="page-20-0"></span>6.5 Additional information

#### **Matching:**

People matches employees in Sage based on the NINO and Employee Start Date.

#### **Other Data Sent from People to Sage:**

- **Bank Details** (AccountNumber, SortCode, AccountName, BankName, BankAddress)
- **Personal Details** (Forename, Surname, JobRole, DateOfBirth, StartDate, Gender, Nationality, EmailId, WorkPhoneNumber, Initials, Title, Address

#### **Known Limitations:**

An error may be generated where the Sage payroll company is completely blank. In order to resolve this, make sure that at least one employee exists in the Sage Payroll database.

# <span id="page-20-1"></span>8. Transferring Back Account Type

By default, the bank account type to default to 'Bank Account'. If you do not wish for this to be the case, you can take the following approach. The 'Other Account number' field will map to the B/Soc Roll Number field in Sage.

First, you'll need to create a logbook with one drop down field.

**Logbook Name:** Bank Account Type **Logbook field/label name:** Bank Account Type **Data entered in the above field:** Building Society

The above is case sensitive. The logbook should look like this:

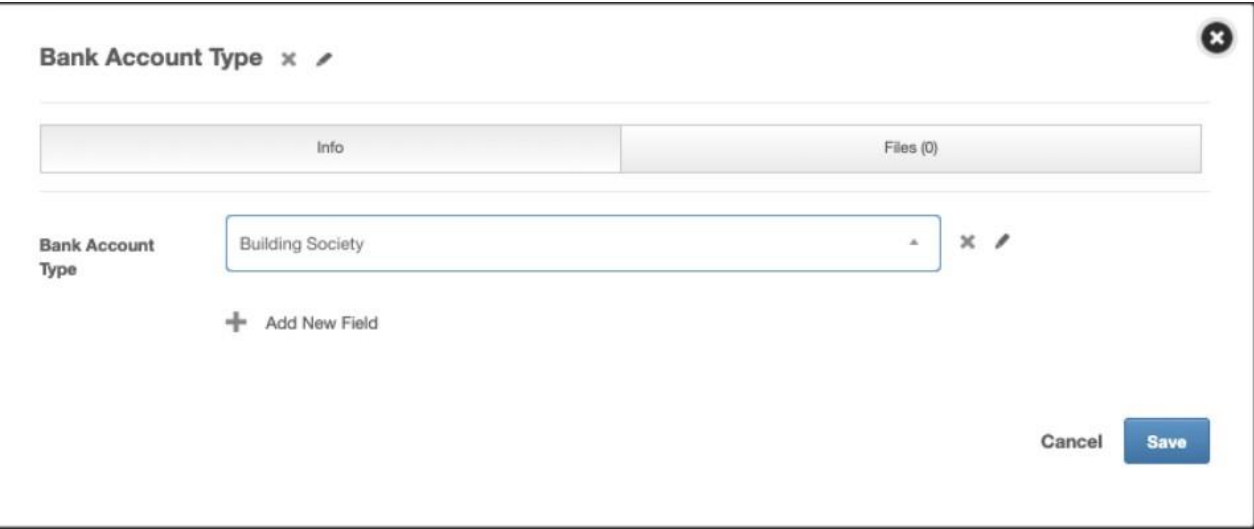

### **You'll then need to build a query on this data:**

**Query Name:** Payroll : Bank Account Type <span id="page-21-1"></span>**Query Tables (1st Column):** Bank Account Type

**Query Fields:** Bank Account Type Other Account Numbers

# <span id="page-21-0"></span>9. Rotacloud & Sage Integration

This integration allows you to send employee hours recorded in Rotacloud to Sage for payment.

Rotacloud hours cannot be sent to Sage on their own. They are in addition to themain Sage integration. You can, however, runthemain Sage integration without the Rotacloud element. To exclude Rotacloud simply don't add any Rotacloud accounts.

# 9.1 Settings

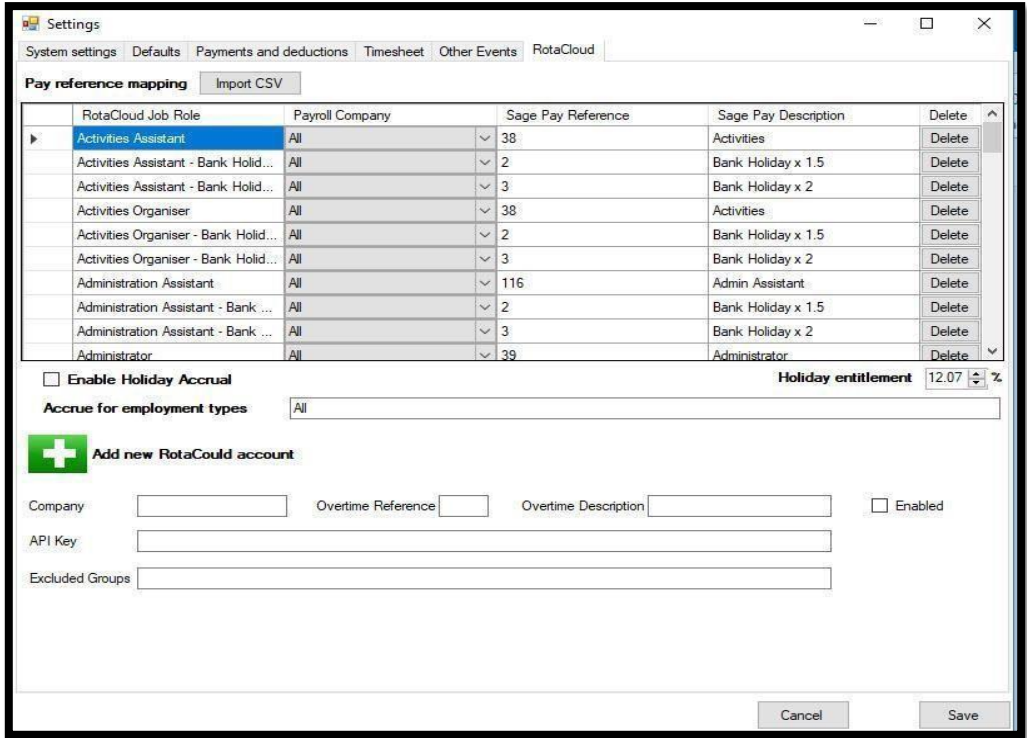

# <span id="page-22-0"></span>9.2 Pay Reference Mapping

This section defines the mappings between Rotacloud job roles and Sage pay references and pay descriptions.

You can import these mappings from a .csv file or enter them manually. If importing from a file you will be asked to select the payroll company and the file to import from:

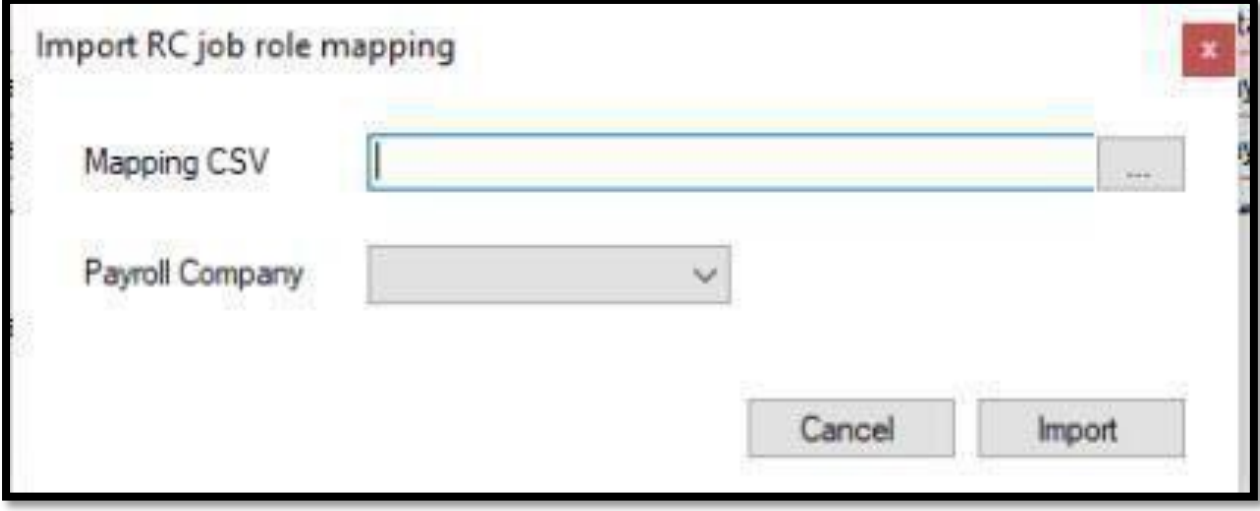

The import file must be formatted as follows:

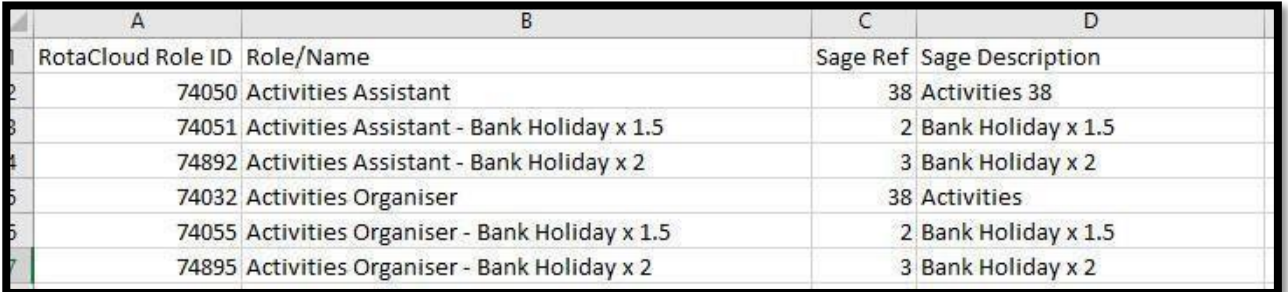

The mappings will be imported for the payroll company you selected. The import can be rerun. It will look for existing job roles for the company selected, if found it will update Sage reference and description. If not found it will add the entry. Any deletions can be done manually.

# <span id="page-23-0"></span>9.3 Rotacloud Accounts

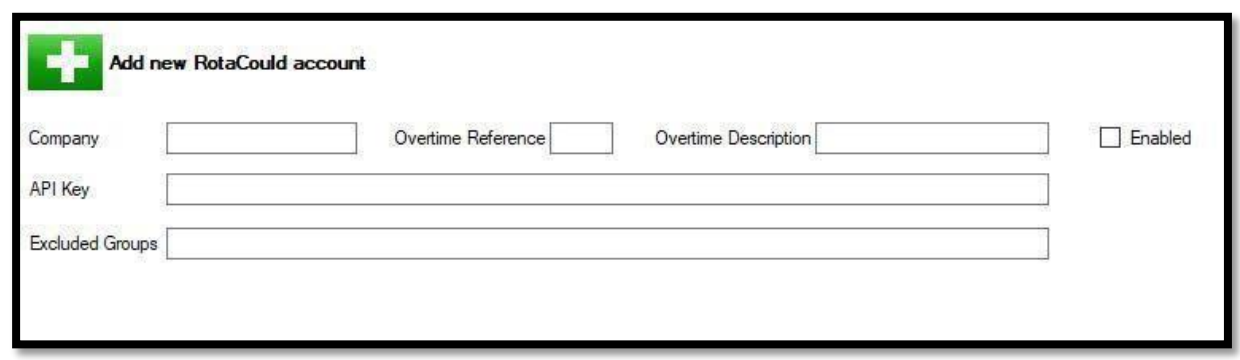

You can specify one or more Rotacloud accounts here.

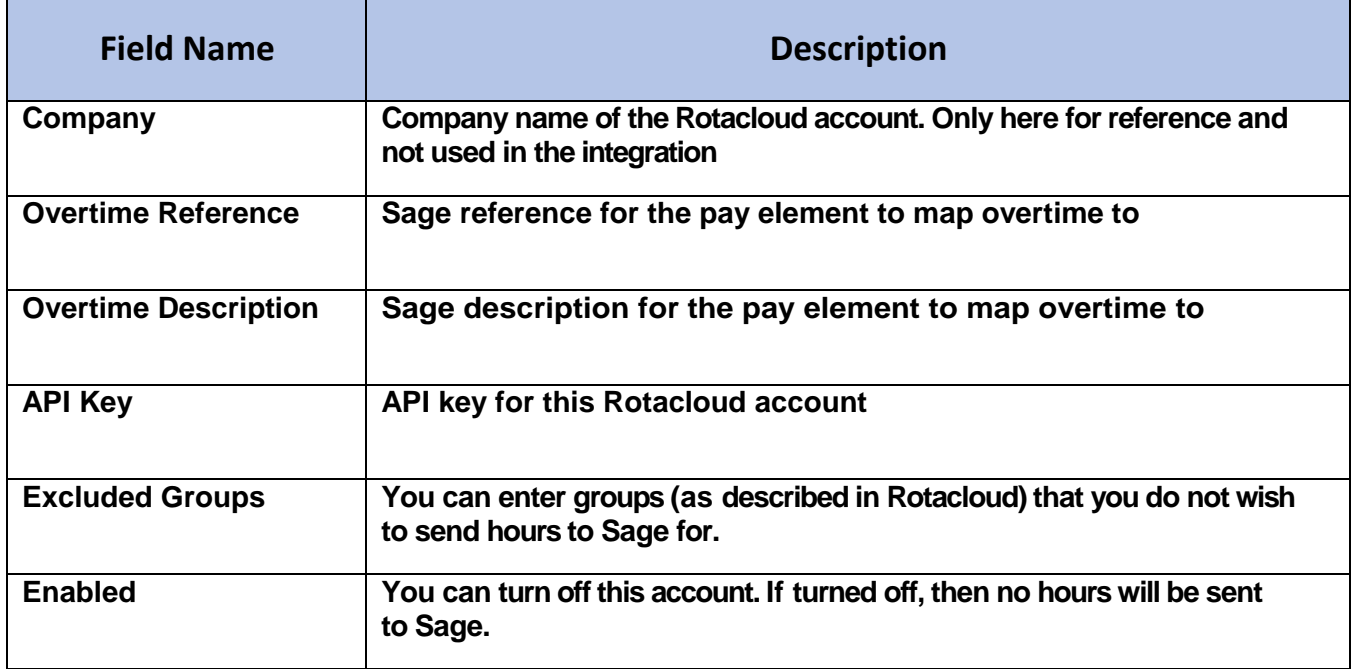

This integration required the following Query to be created within People HR:

## **Query Name:**

Payroll : Company

# **Query Tables (1st Column):**

Employee Details, Employment Details

#### **Query Fields:**

Employee Id, First Name, Last Name, Payroll Company

## <span id="page-24-0"></span>9.4 Processing

The function of this part of the integration is to retrieve the hours worked by the employee as they are recorded in Rotacloud for the payroll period being run. These hours are totaled by job role and sent to Sage.

When you run 'Report Changes' the report will list all the job roles and hours that the employee has worked.

You can optionally calculate the holidays accrued by the employee and update PeopleHR entitlement. If you choose to do this, you will need to tick the 'Enable Holiday Accrual' tick box and supply the 'Holiday Entitlement' percentage which currently defaults to 12.07%. As an example, if an employee works 100 hours they will accrue 12.07 hours of holiday entitlement.